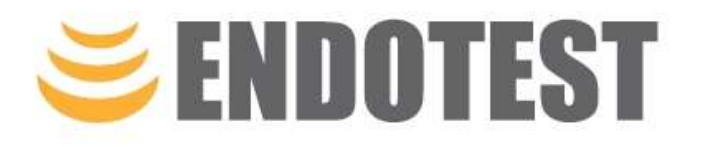

# OLYMPUS EPOCH 6LT Quick Guide

### Magnus Hilsøe

1. udgave marts 2022

mh@endotest.dk +45 4020 3065

ENDOTEST A/S Jernbanegade 23 4000 Roskilde

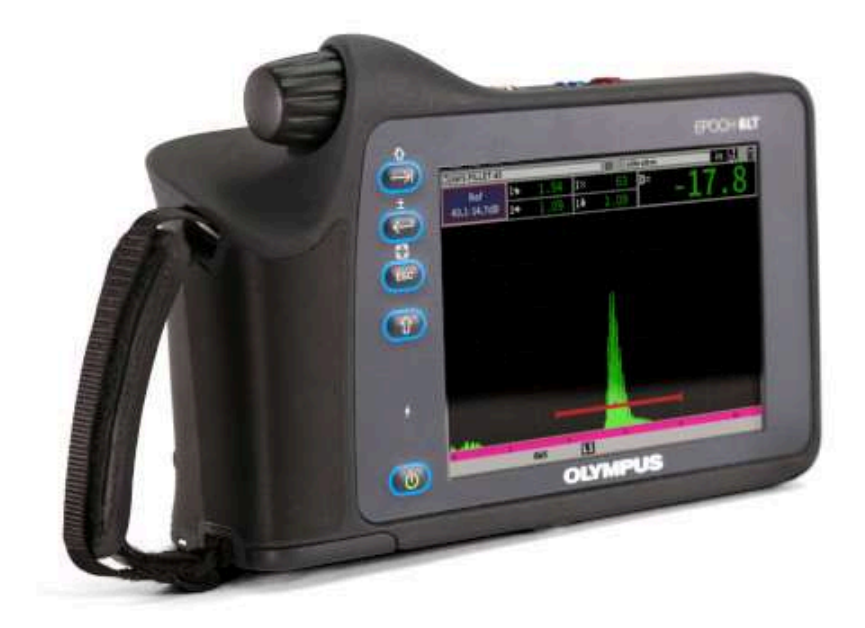

#### Knapper og menuer

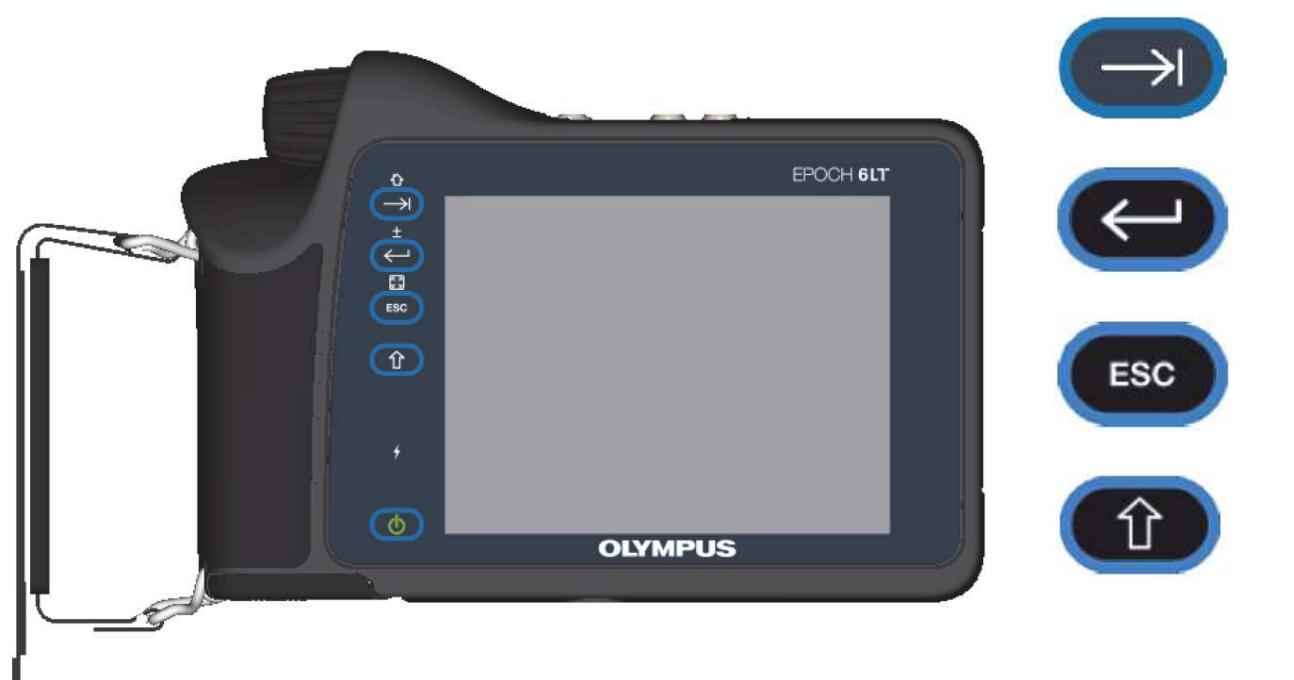

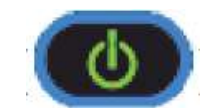

Tab knap. Skifter mellem vinduer i menuen. Shift+Tab går til hjemmeskærm (Gain)

Enter knap. Vælger et vindue i menuen. Shift+Enter skifter mellem grov- og finjustering (fx 2 dB eller 0,1 dB)

Escape knap. Går tilbage i menuen. Shift+Escape går til Indstillinger

Shift knap. 2nd. Skifter funktionen af de andre knapper (Tab, Enter og Escape)

Tænd og sluk knap.

### Indstilling af vinkelhoved AM4R-8X9-60

Angle Beam, 4 MHz, Right (højre) stik, 8x9 mm krystal, 60 grader i stål)

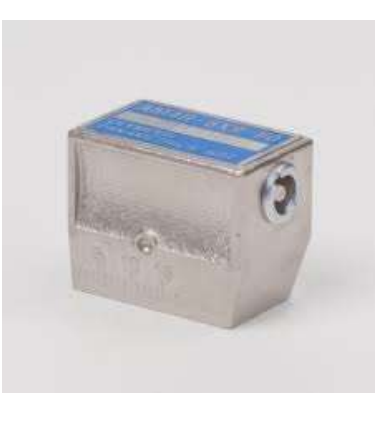

# Indstil de grundlæggende parametre UT, Pulser, Receiver, Angle

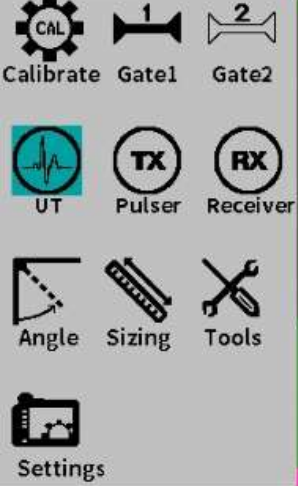

#### Gå til Indstillinger ved at trykke

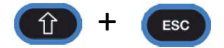

#### Gå til UT

Drej hjulet 3 trin ned og tryk

Tryk Sæt Range til 250 og tryk Sæt Velocity til 3240 og tryk Sæt Zero til 0 og tryk Sæt Delay til 0 og tryk

#### $\frac{1}{2}$ .<br>ate Gatel Gate2  $(x)$ <br>Pulser **(RX)**<br>Receive Tools Sizing  $\mathbf{r}$

**Settings** 

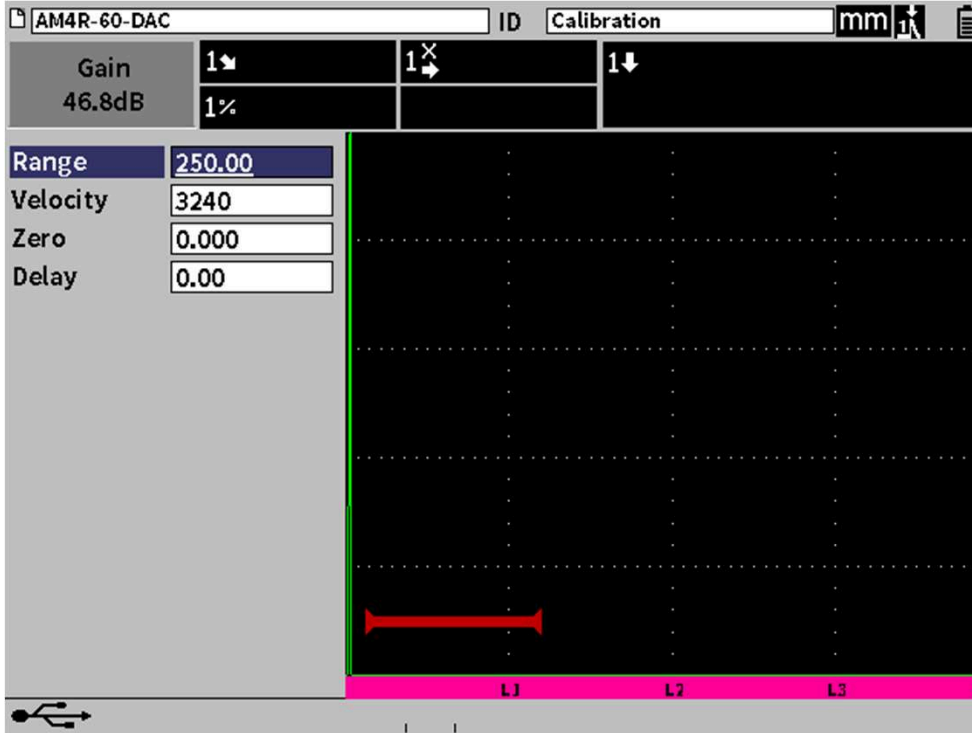

 $\sqrt{2}$ 

#### Note:

• Ved ændring af fx Velocity kan man med fordel trykke  $\bigoplus$  +  $\bigoplus$  for at springe med større trin.

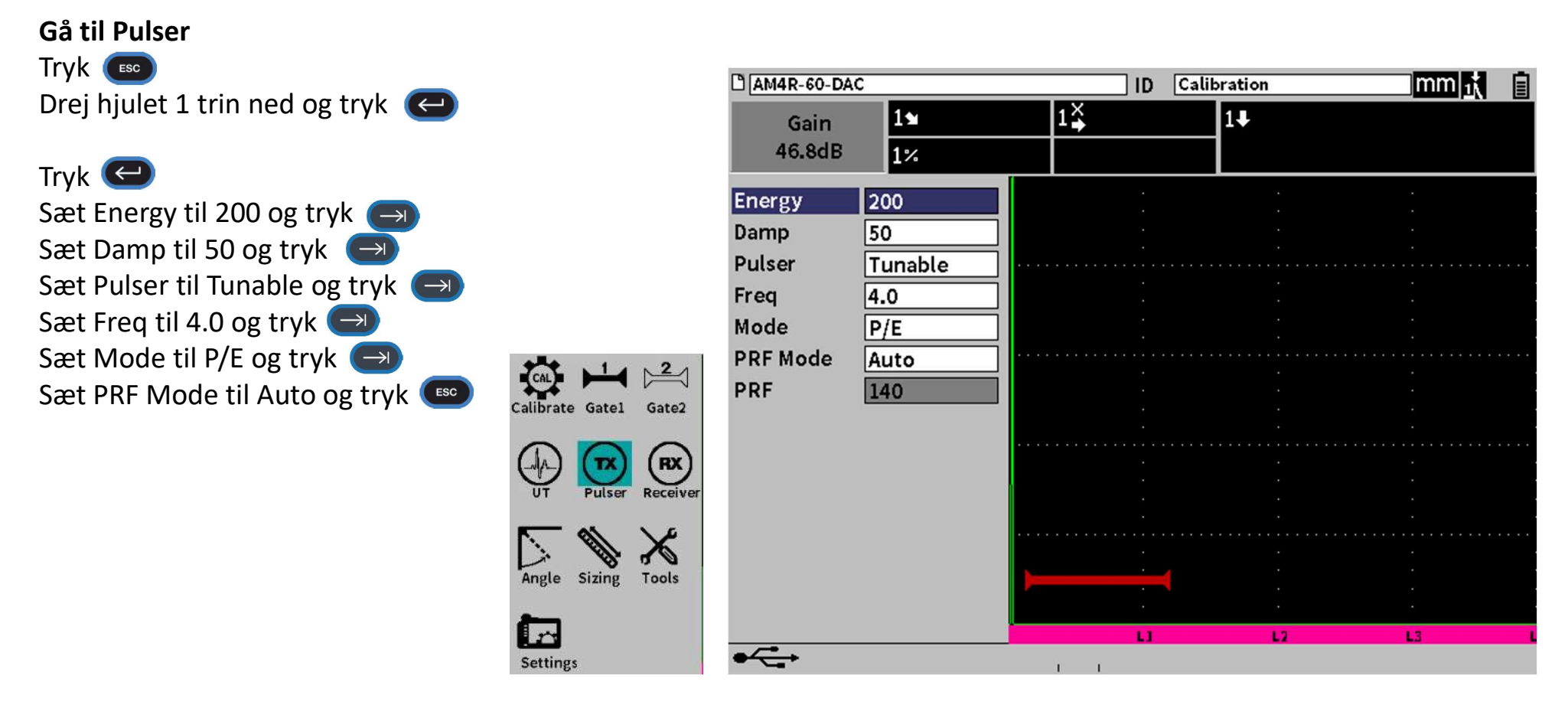

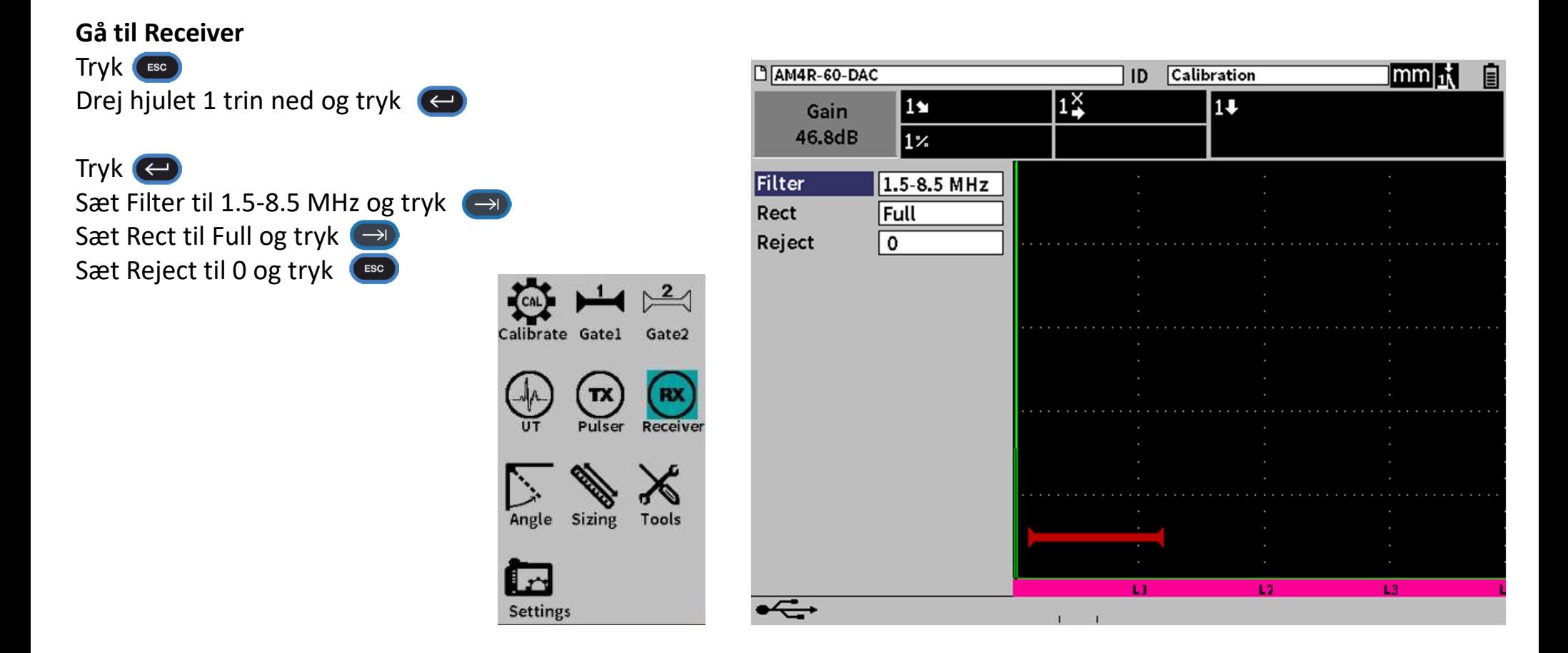

### Gå til Angle

Tryk **ESC** Drej hjulet 1 trin ned og tryk

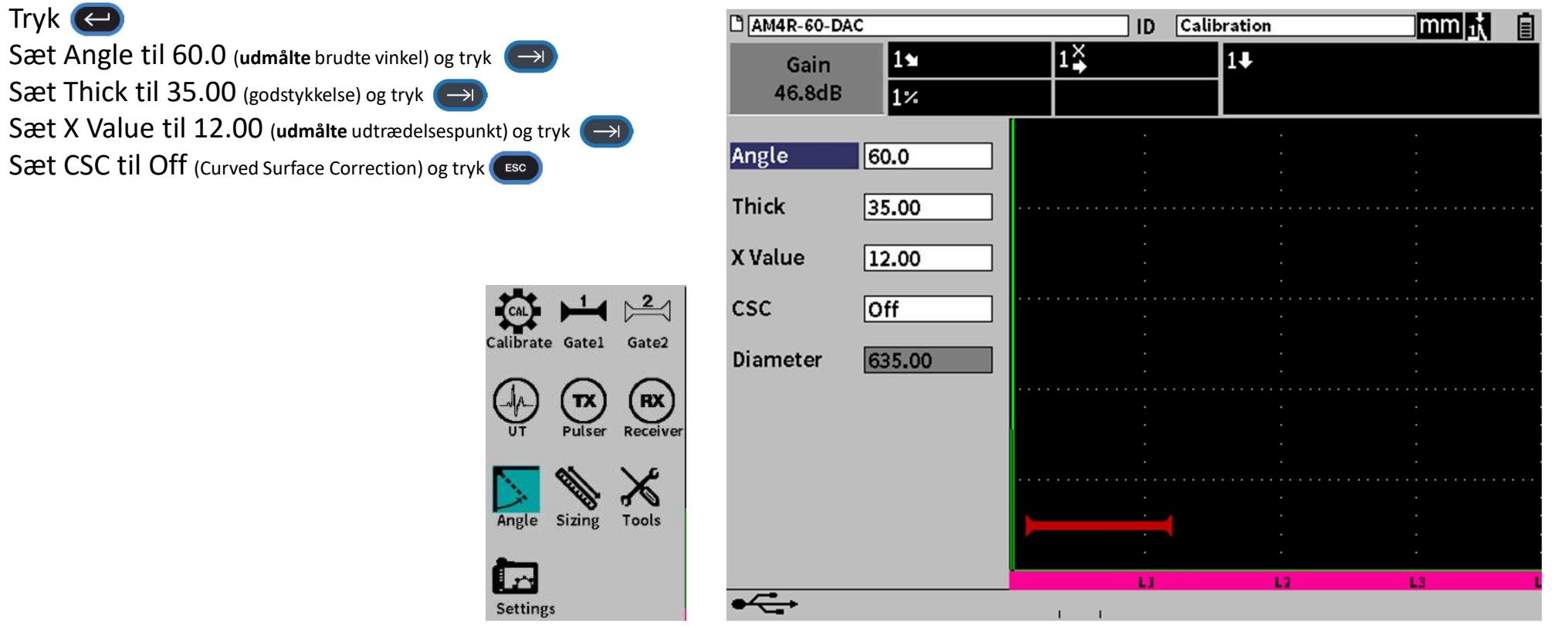

# Kalibrering af lydhastighed og Zero (P-delay)

#### Gå til Gate1

### Sæt gate over første ekko fra cirkelbue:

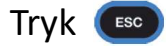

Drej hjulet 5 trin op til Gate1 og tryk

Tryk

Maksimér ekko

Sæt G1 Start så første ekko bryder gaten og tryk 100 mm lydvej for V1 25 eller 50 mm lydvej for V2

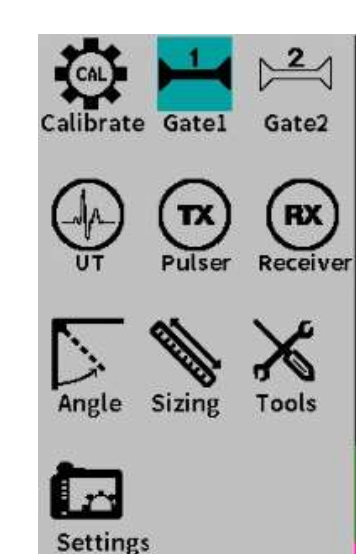

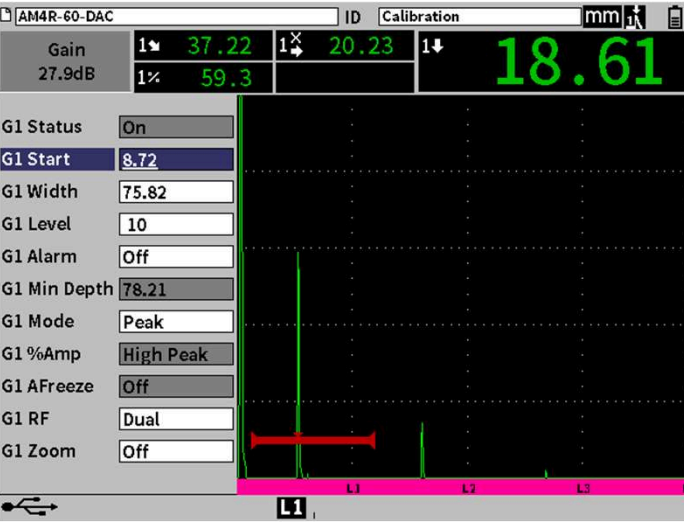

#### Sæt ekko til 80 % skærmhøjde:

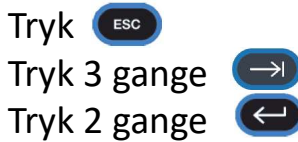

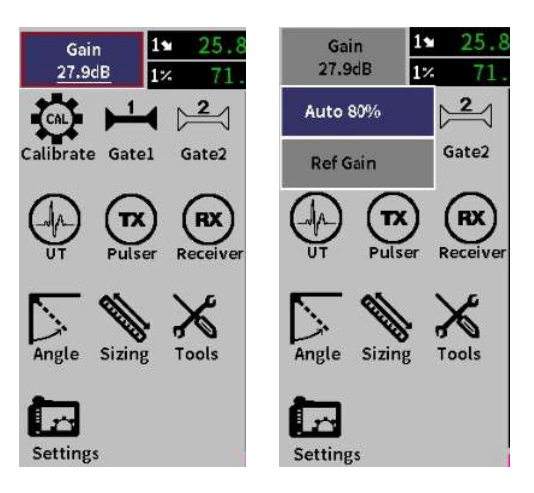

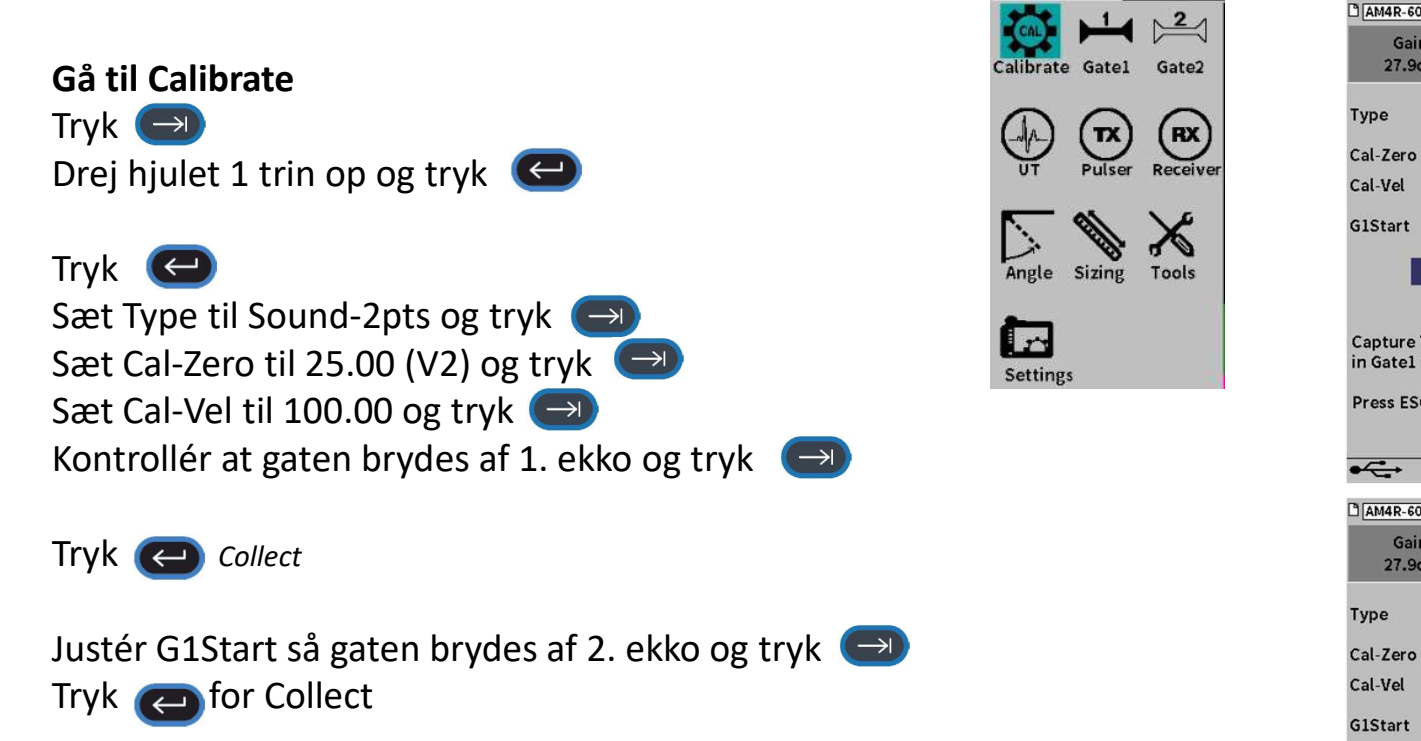

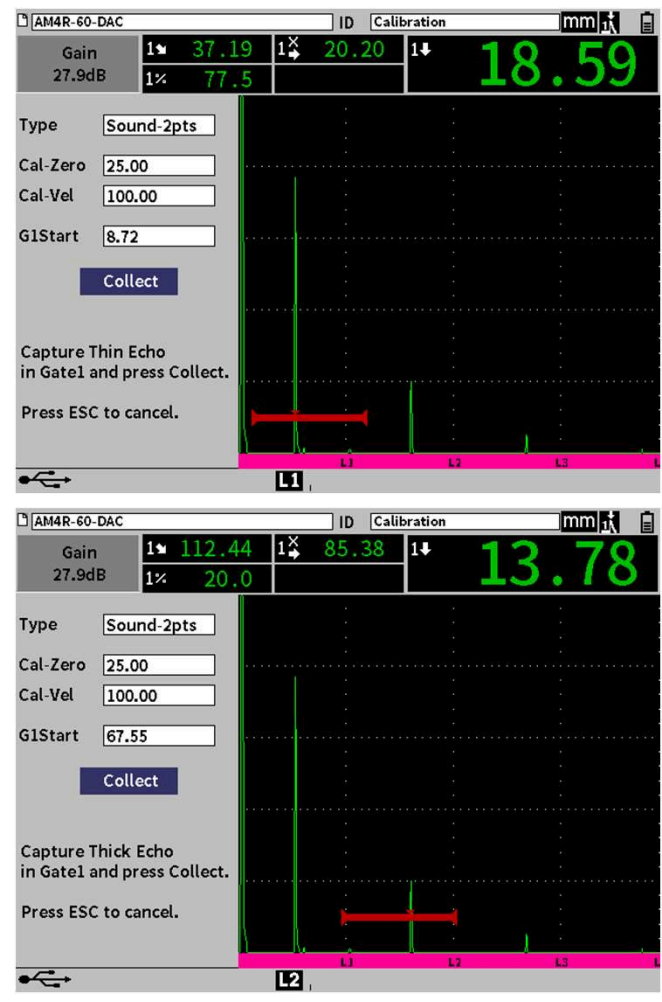

# Indstilling af DAC kurve

#### Gå til Sizing

Drej hjulet 7 trin ned og tryk

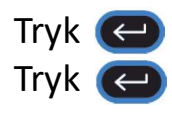

Sæt DAC/TCG Mode til Custom og tryk Sæt Ref Correct til On og tryk → Sæt 20-80 DAC View til Off og tryk → Sæt Curve Type til Curve og tryk Sæt Curve no. til 2 og tryk Sæt Curve 1 dB til + 0 dB og trk Sæt Curve 2 dB til -14 dB og tryk

Tryk <sub>(Esc</sub>)

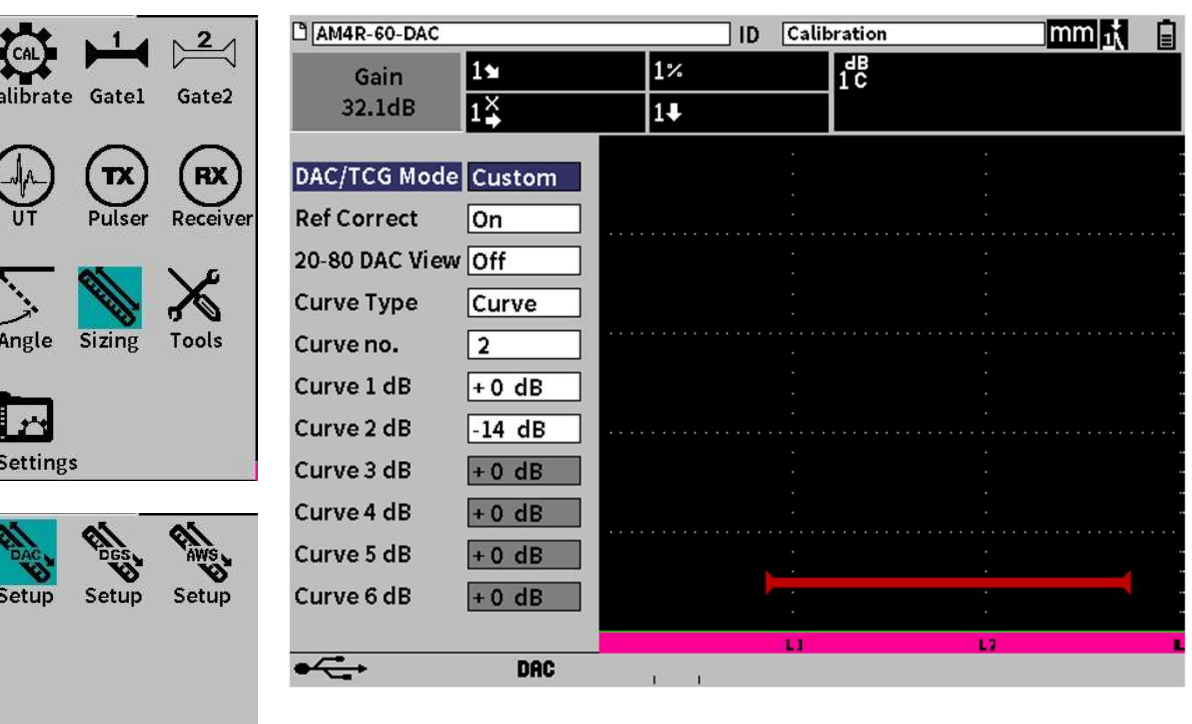

Maksimér ekko fra første SBH og tryk Justér G1Start så gaten brydes af ekkoet og tryk Tryk For at bringe ekko i 80 % skærmhøjde tryk Drej hjulet 1 klik op til Add og tryk

Første punkt er nu lagt ind. Gentag for de resterende huller. Efter sidste hul trykkes Done.

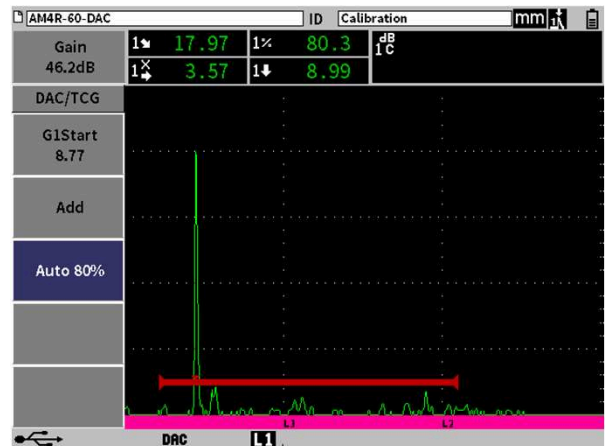

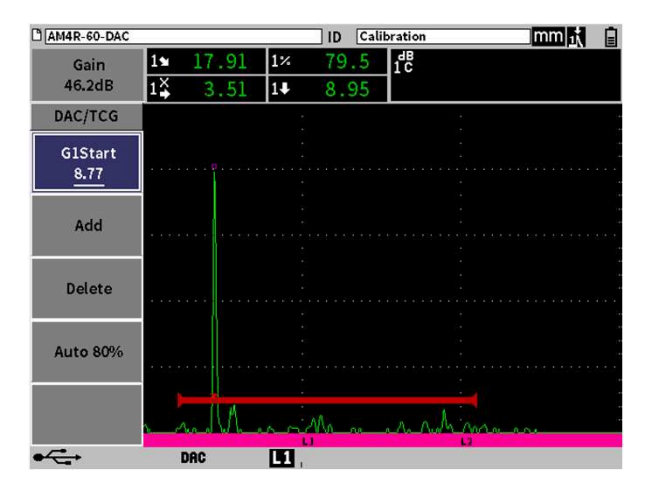

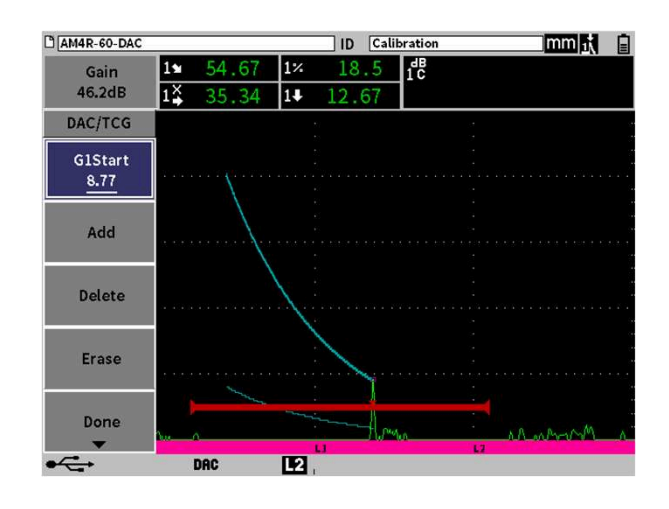

ENDOTEST A/S mail@endotest.dk +45 4484 4080 14

Drej hjulet 2 klik ned og tilføj afsøgningstillæg som DAC Gain (fx 14 dB) og tryk

Tryk (Esc.) Drej hjulet 1 klik op til Gain indstillingen og tryk Tilføj evt. transfertillæg (fx 2 dB) og tryk

De 2 dB er nu lagt til grundforstærkningen. I dette eksempel 46,2 dB + 2 dB Ønskes de 2 dB lagt ind i grundforstærkningen så drej hjulet 4 klik ned til Add og tryk Grundforstærkning vil herefter være 48,2 dB

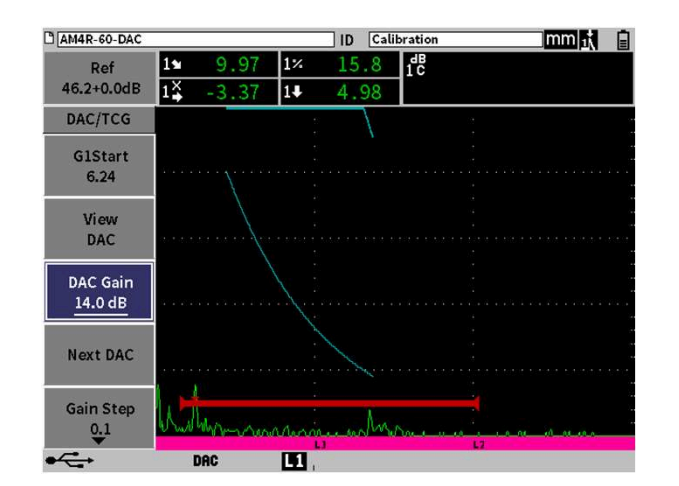

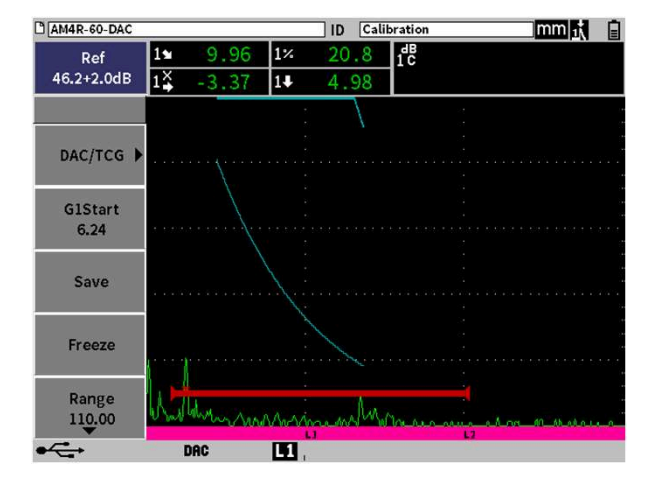

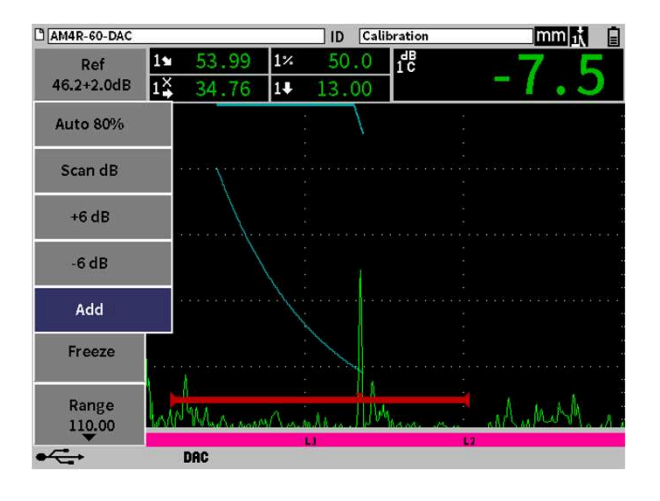

ENDOTEST A/S mail@endotest.dk +45 4484 4080 15 15

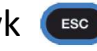

### Gem program i CAL fil

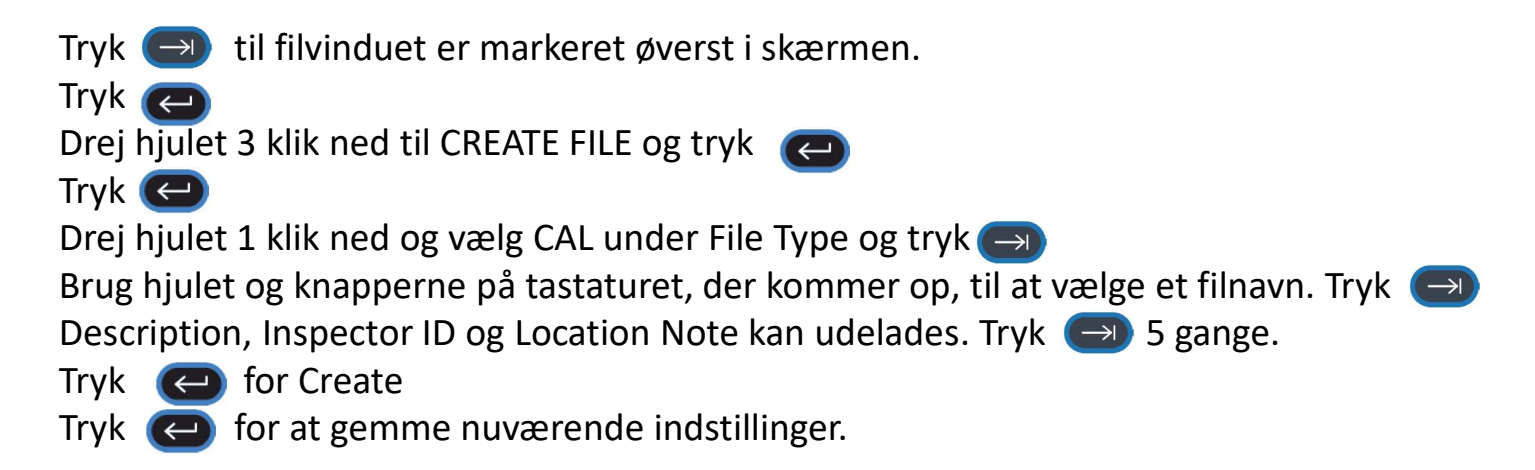

Gemte CAL filer findes under QUICK RECALL

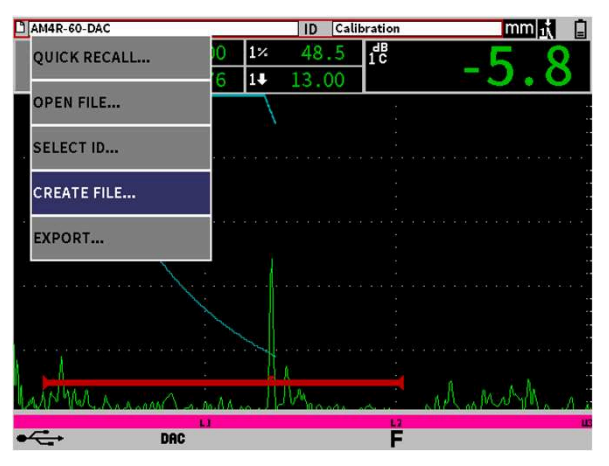

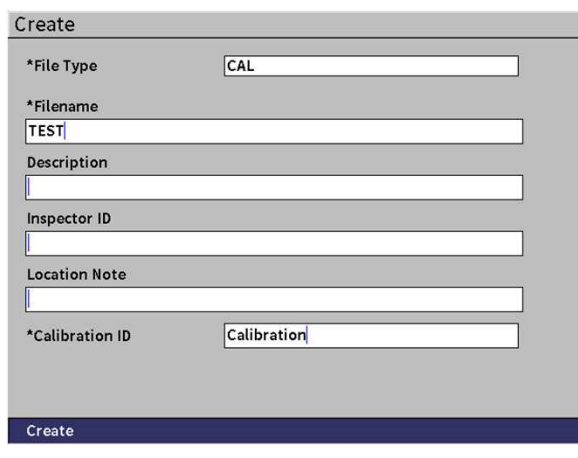

ENDOTEST A/S mail@endotest.dk +45 4484 4080 17 and 17 and 17 and 17 and 17 and 17 and 17 and 17 and 17 and 17

# Generelle indstillinger

Indstillinger ændres under Settings i menuen

Det er ikke muligt at gå ind i Calibrate, Pulser og Receiver, når en DAC kurve er lagt ind.

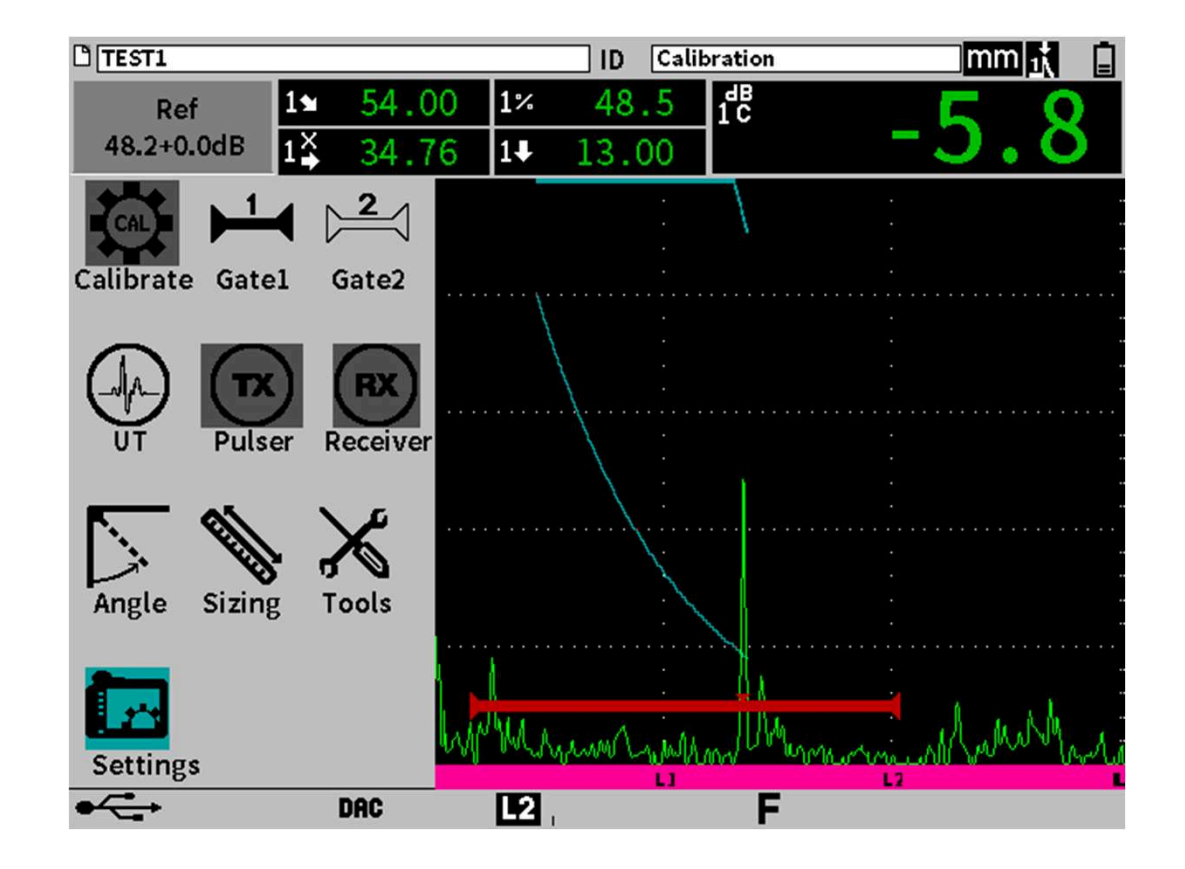

Under Display Setup er det en fordel at køre med X-Axis Grid Mode til Leg, når man bruger vinkelhoveder til svejseundersøgelse. Så tegnes lodrette streger på A-scan for hver lydvej.

Husk at sætte Thickness til korrekt godstykkelse under Angle i hovedmenuen.

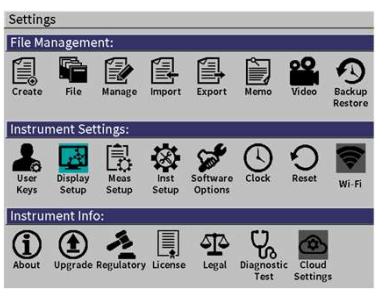

#### Display

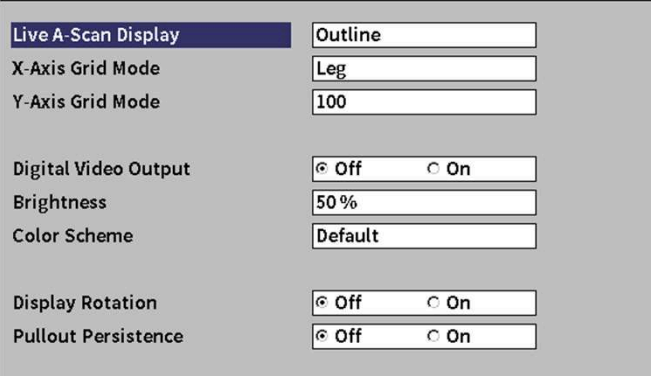

Under Instrument Setup anbefales der at køre med Recall & Open på On.

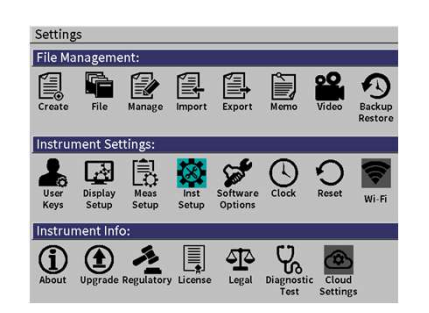

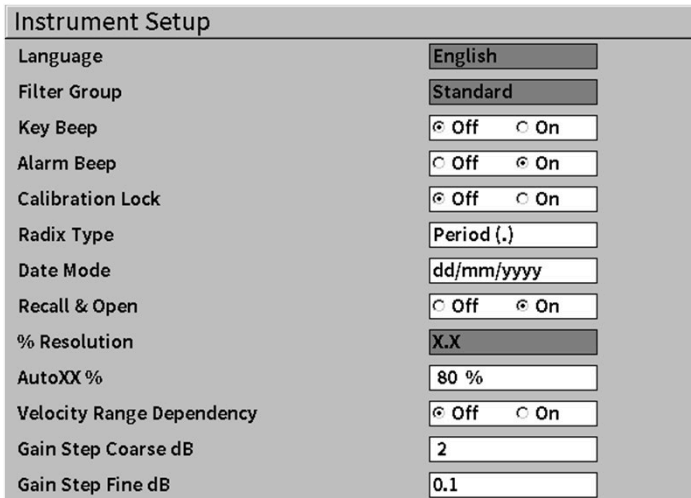

### Measurement readings

#### Table 3 Available measurement readings

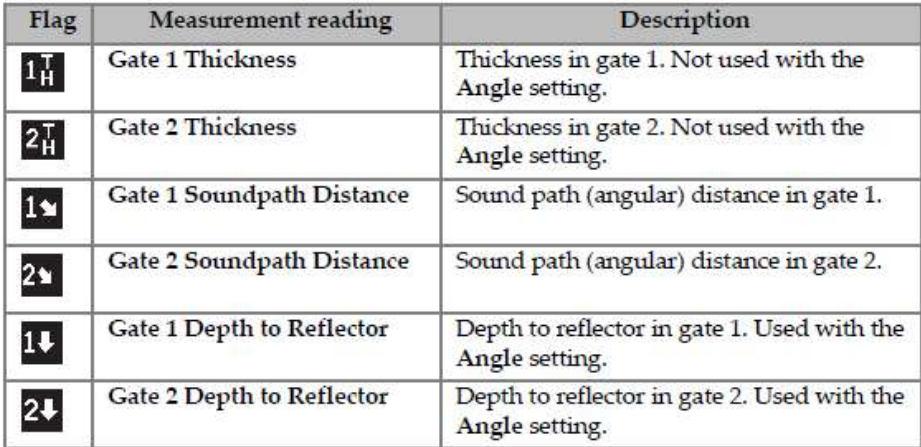

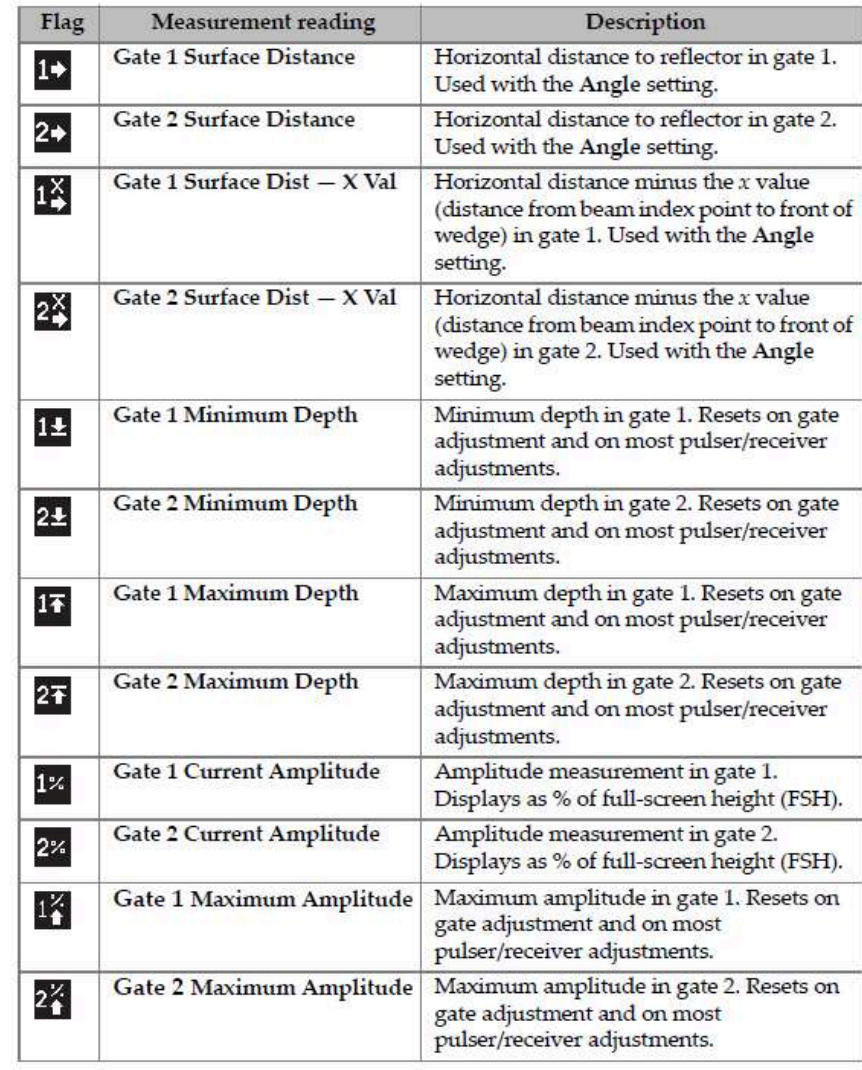

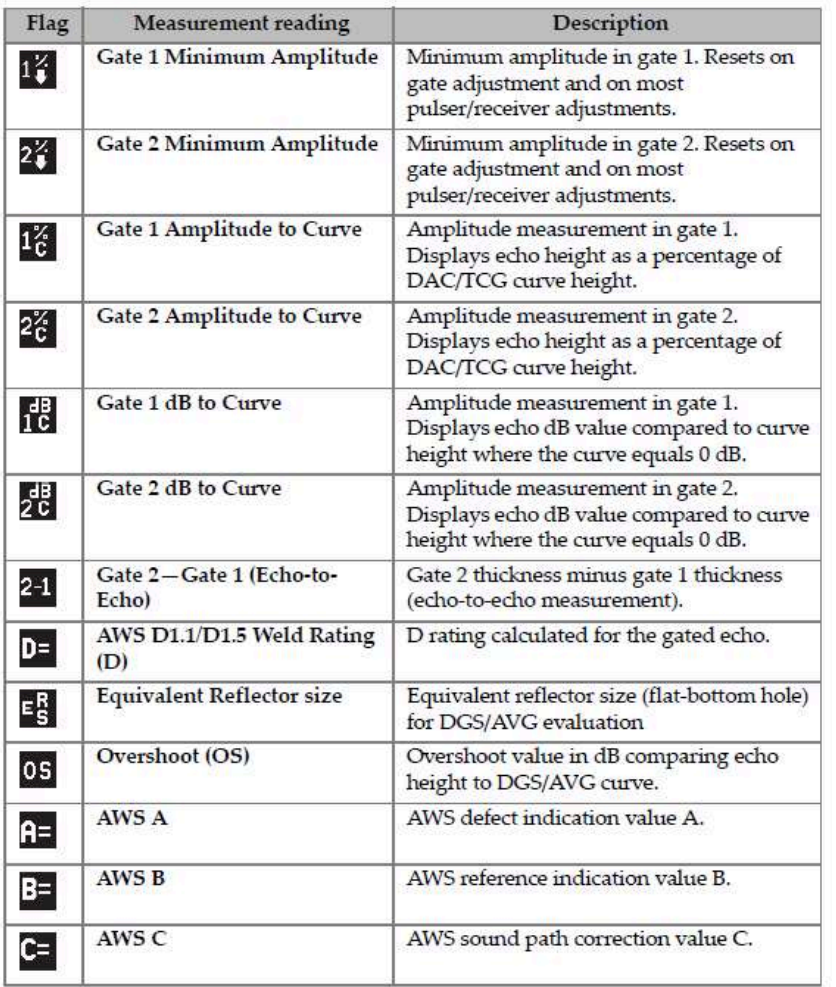

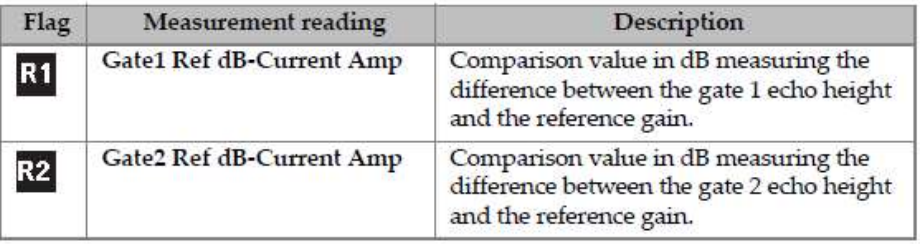